# 為組策略對映配置SSL Anyconnect的ISE身份驗 證和類屬性

## 目錄

簡介 必要條件 需求 採用元件 設定 ASA ISE 疑難排解 工作場景 非工作場景1 非工作場景2 非工作場景3 影片

# 簡介

本文檔介紹如何使用思科身份服務引擎(ISE)配置安全套接字層(SSL)Anyconnect,以便使用者對映 到特定組策略。

作者:思科TAC工程師Amanda Nava。

# 必要條件

### 需求

思科建議您瞭解以下主題:

- AnyConnect安全行動化使用者端版本4.7
- Cisco ISE 2.4
- Cisco ASA 9.8或更高版本。

### 採用元件

本文檔的內容基於這些軟體和硬體版本。

- 採用軟體版本9.8.1的調適型安全裝置(ASA)5506
- Microsoft Windows 10 64位版上的AnyConnect安全移動客戶端4.2.00096。
- ISE版本2.4。

本文中的資訊是根據特定實驗室環境內的裝置所建立。文中使用到的所有裝置皆從已清除(預設

)的組態來啟動。如果您的網路運作中,請確保您瞭解任何指令可能造成的影響。

### 設定

在示例中,Anyconnect使用者直接連線,而無需從下拉選單中選擇隧道組的選項,因為思科ISE會 根據他們的屬性將它們分配給特定組策略。

#### ASA

AAA伺服器

aaa-server ISE\_AAA protocol radius aaa-server ISE\_AAA (Outside) host 10.31.124.82 key cisco123

Anyconnect

webypn enable outside anyconnect image disk0:/anyconnect-win-4.7.01076-webdeploy-k9.pkg 1 anyconnect enable

tunnel-group DefaultWEBVPNGroup general-attributes address-pool Remote\_users authentication-server-group ISE\_AAA

group-policy DfltGrpPolicy attributes banner value ###YOU DON'T HAVE AUTHORIZATION TO ACCESS ANY INTERNAL RESOURCES### vpn-simultaneous-logins 0 vpn-tunnel-protocol ssl-client

group-policy RADIUS-USERS internal group-policy RADIUS-USERS attributes banner value YOU ARE CONNECTED TO ### RADIUS USER AUTHENTICATION### vpn-simultaneous-logins 3 vpn-tunnel-protocol ssl-client split-tunnel-network-list value SPLIT\_ACL

group-policy RADIUS-ADMIN internal group-policy RADIUS-ADMIN attributes banner value YOU ARE CONNECTED TO ###RADIUS ADMIN AUTHENTICATION ### vpn-simultaneous-logins 3 vpn-tunnel-protocol ssl-client split-tunnel-network-list none

附註:在此配置示例中,您可以通過ISE配置將組策略分配給每個Anyconnect使用者。由於使 用者沒有選擇隧道組的選項,因此他們連線到DefaultWEBVPNGroup tunnel-group和 DfltGrpPolicy。身份驗證發生後,Class屬性(Group-policy)在ISE身份驗證響應中返回後,將 使用者分配到相應的組。如果使用者沒有應用Class屬性,則此使用者仍保留在 DfltGrpPolicy中。您可以在DfltGrpPolicy組下配置vpn-simultaneous-logins 0,以避免沒有組 策略的使用者通過VPN進行連線。

步驟1.將ASA新增到ISE。

在此步驟中,導覽至管理>網路資源>網路裝置。

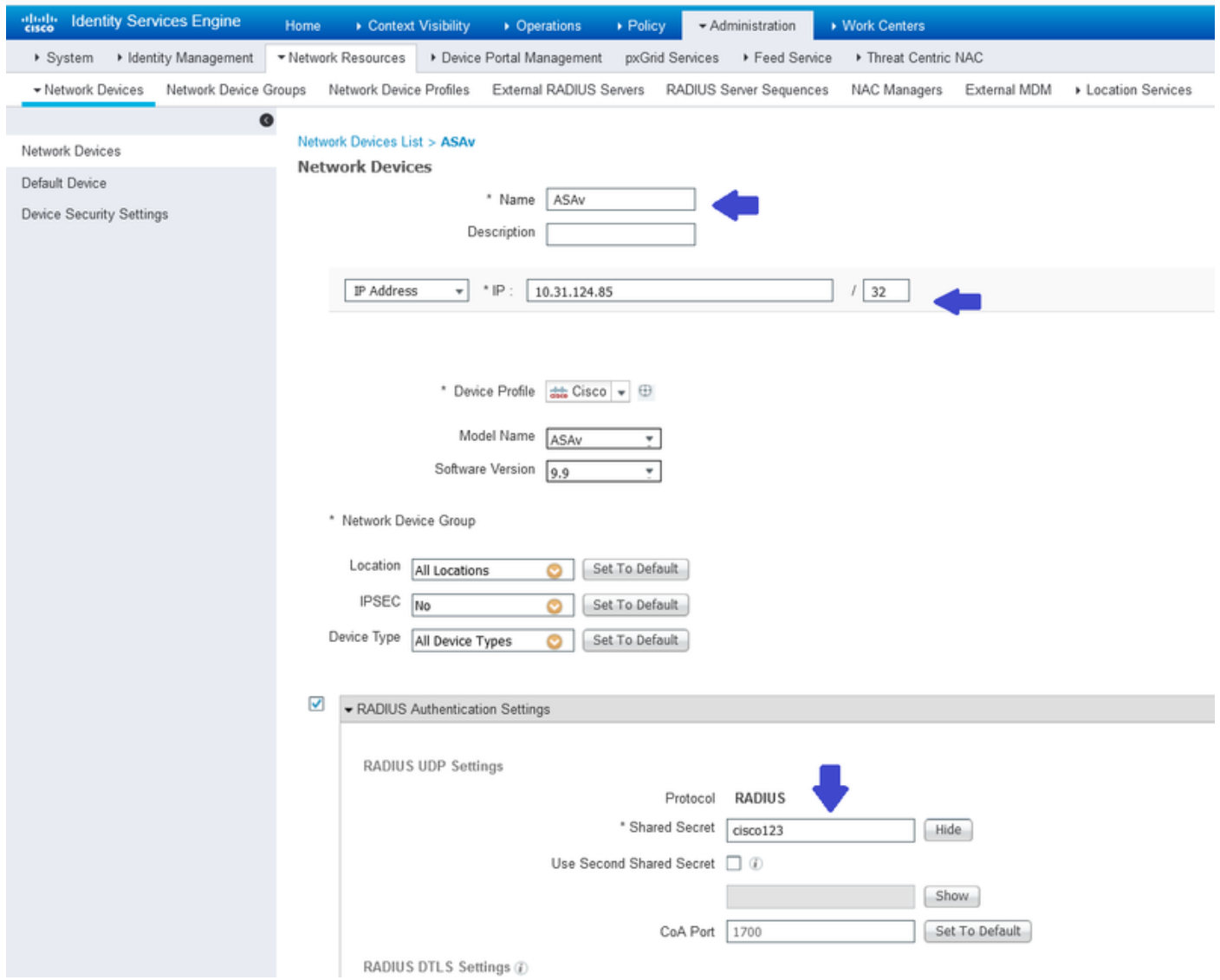

步驟2.建立身份組。

定義身份組,以便在後續步驟中將每個使用者與正確的使用者相關聯。導航到管理>組>使用者身份 組。

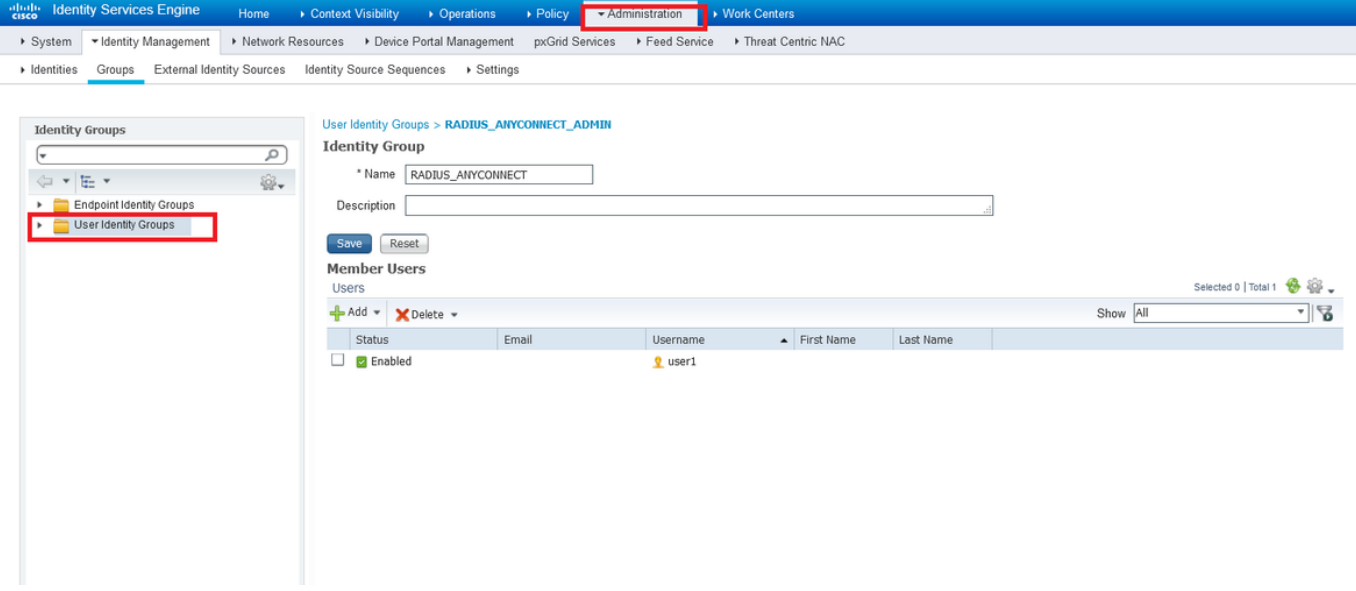

步驟3.將使用者與身份組關聯。

將使用者關聯到正確的身份組。導航到管理>身份>使用者。

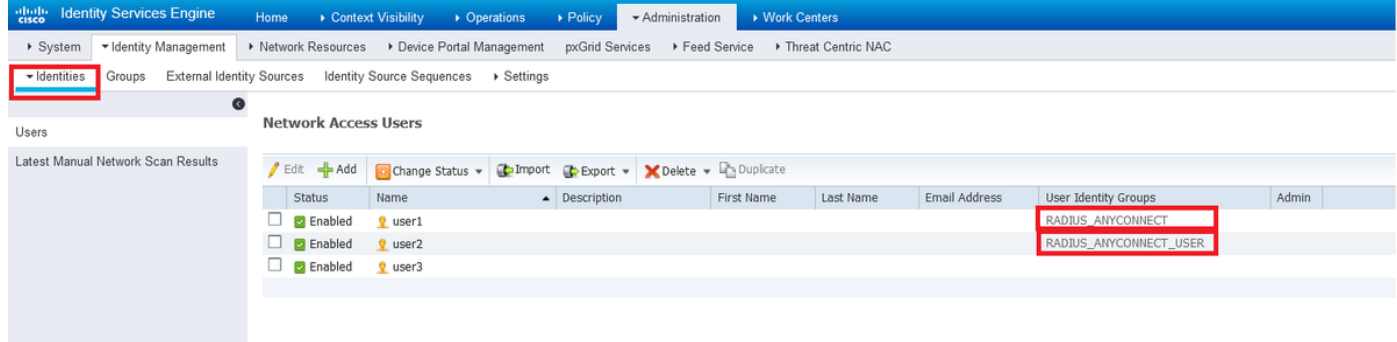

步驟4.建立策略集。

在條件下定義新的策略集,如示例(所有裝置型別)所示。導航到Policy>Policy sets。

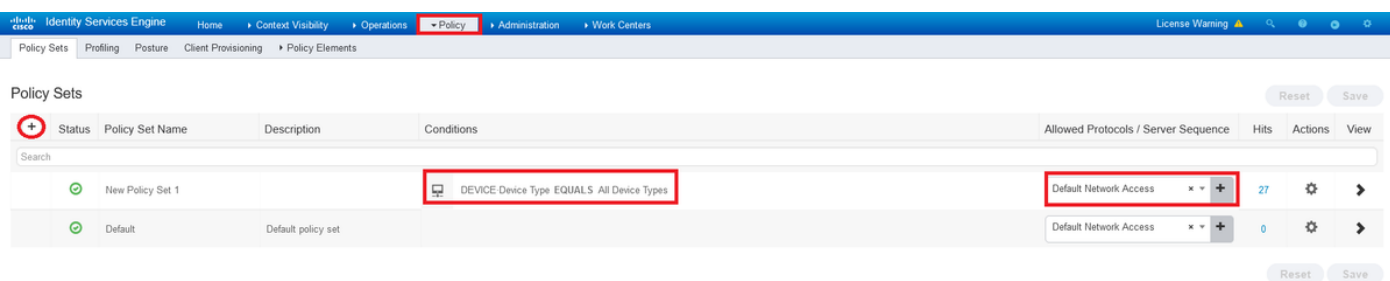

步驟5.建立授權策略。

建立具有適當條件的新授權策略以匹配身份組。

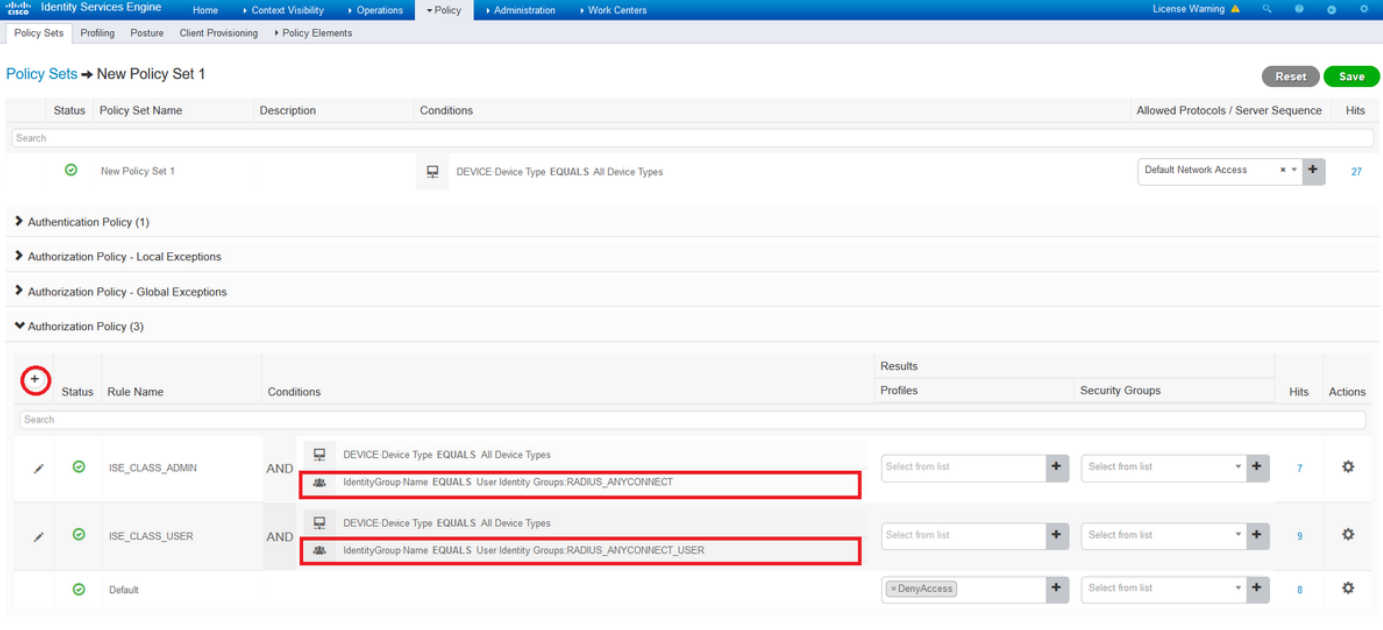

Reset Save

 $\odot$   $\times$ 

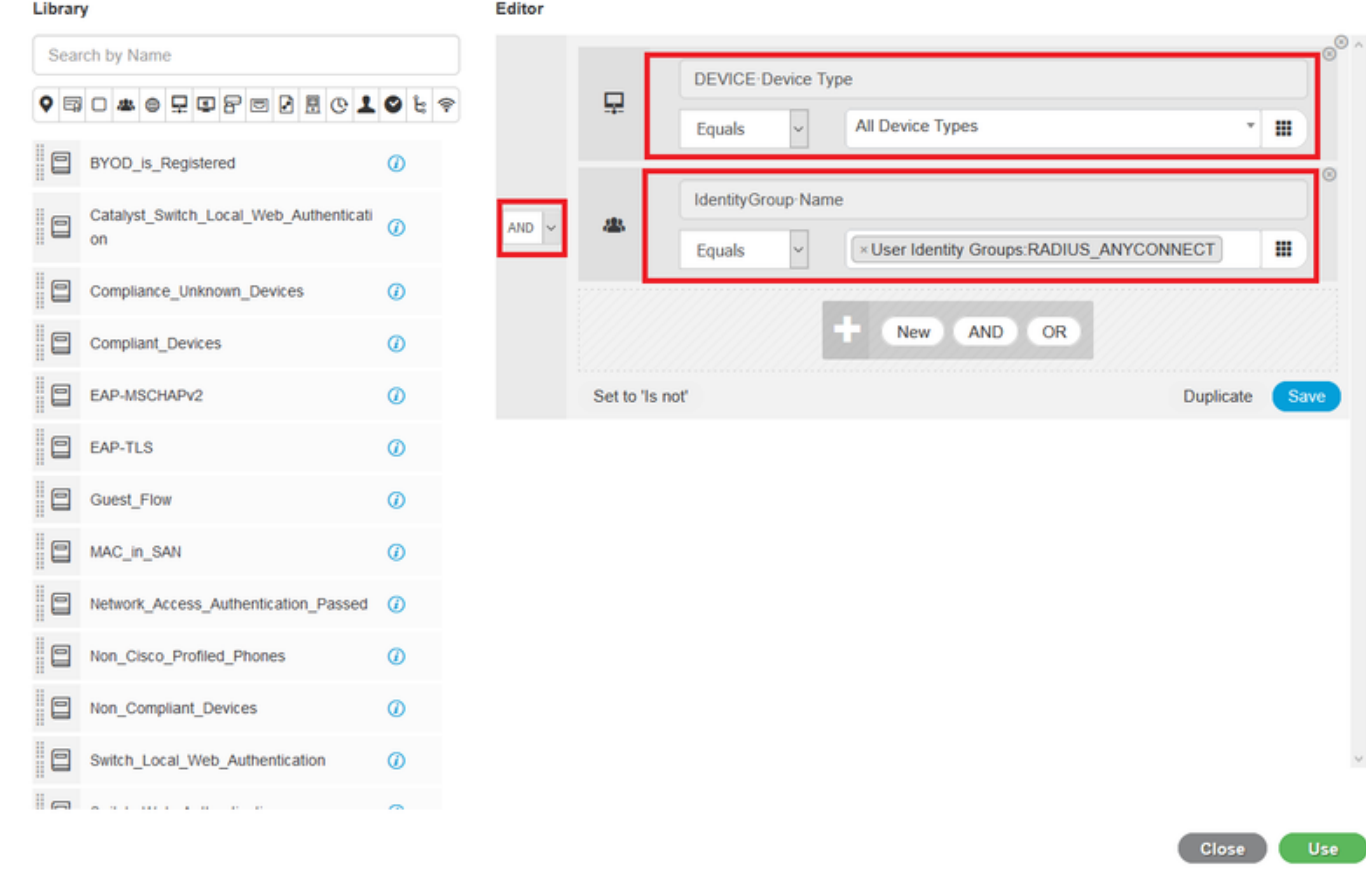

#### 步驟6.建立授權配置檔案。

**Conditions Studio** 

使用RADIUS建立新授權設定檔:Class<Group-policy-ASA>屬性和\*Access Type:ACCESS\_ACCEPT。

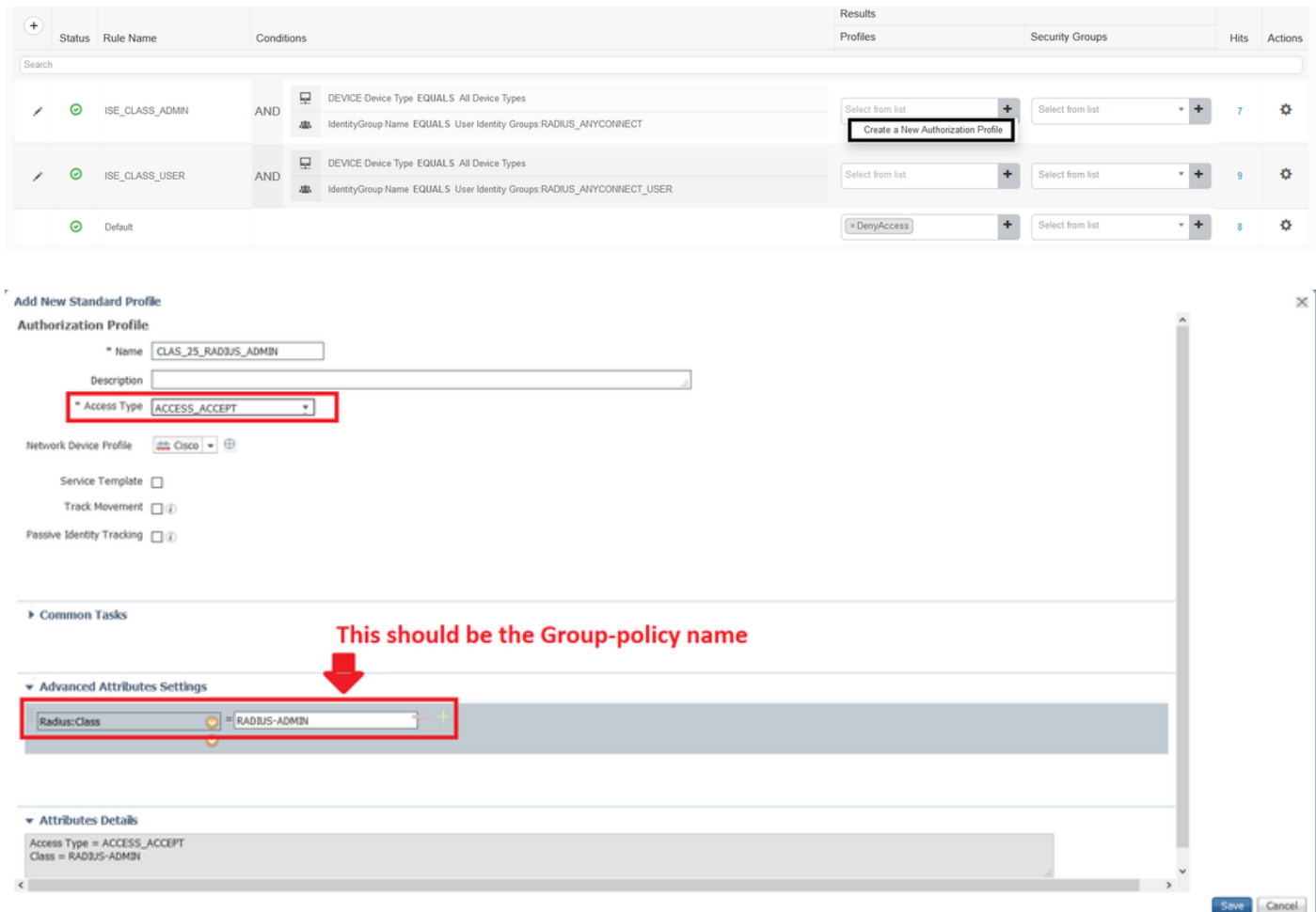

步驟7.檢查授權配置檔案配置。

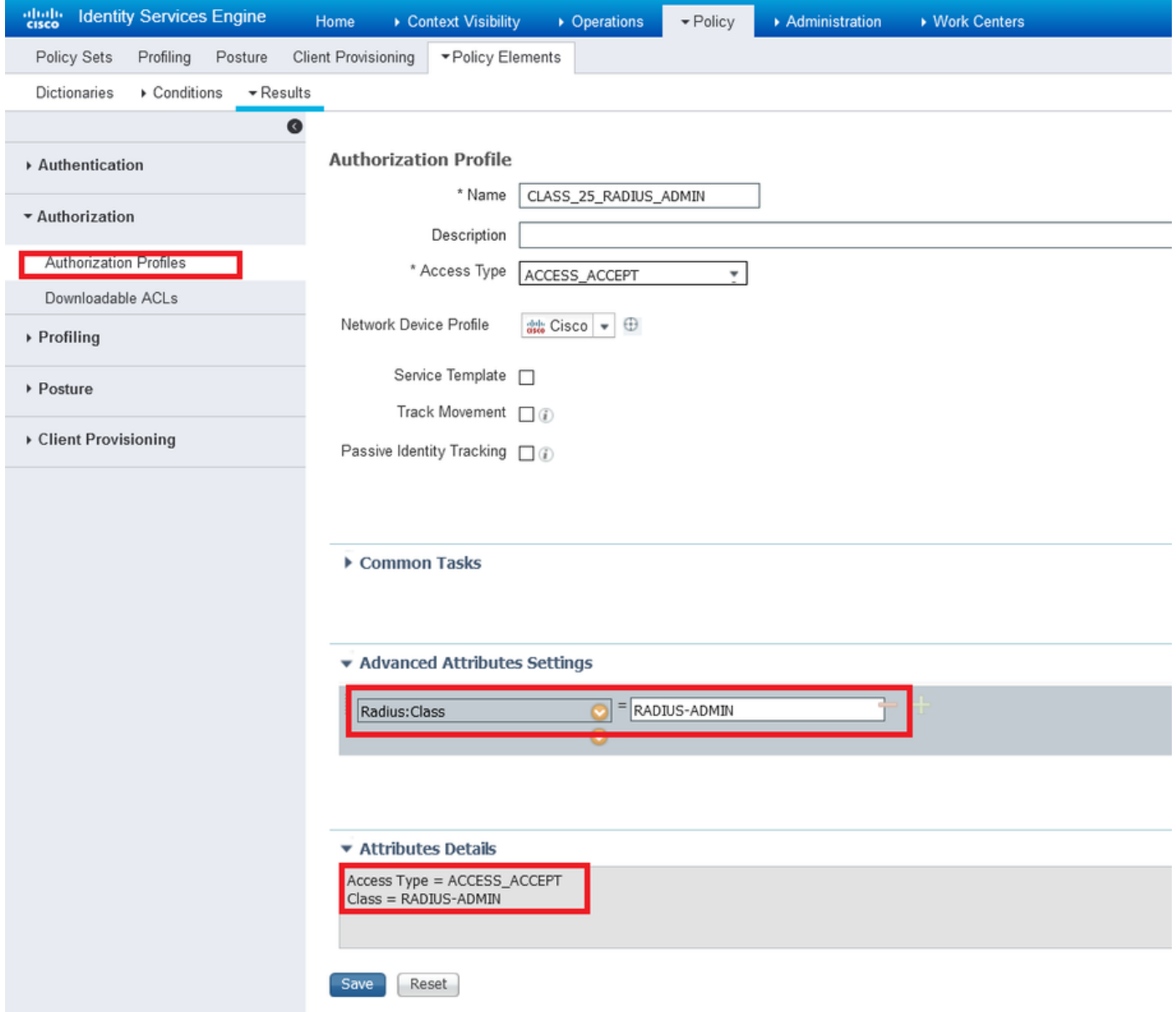

附註:請按照上一個映像Access\_Accept, Class—[25]中所示的配置進行操作,RADIUS-ADMIN是組策略的名稱(可以更改)。

該圖顯示了配置必須達到的外觀。在同一策略集上,您有n個授權策略,每個策略都與conditions部 分中所需的身份組匹配,並使用您在ASA上的profile部分中的組策略。

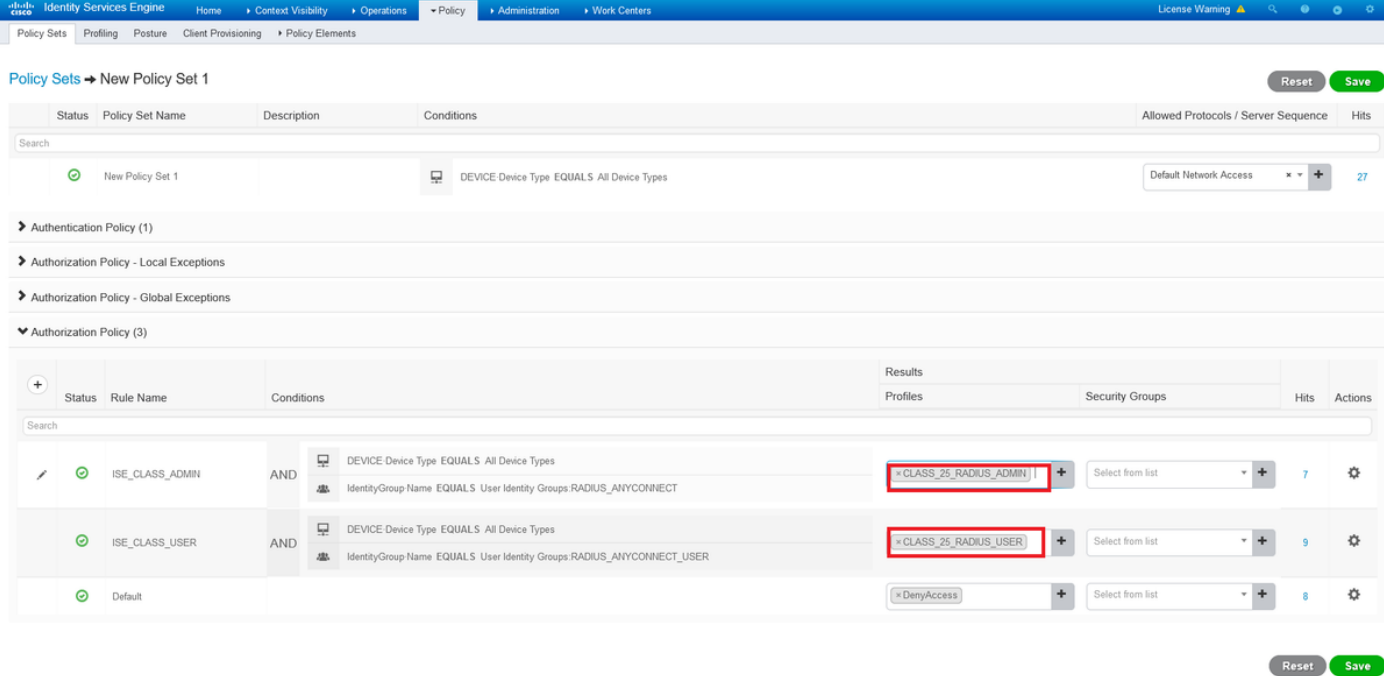

在此配置示例中,您可以根據類屬性通過ISE配置將組策略分配給每個Anyconnect使用者。

## 疑難排解

最有用的偵錯功能之一是debug radius。它顯示了AAA和ASA進程之間的radius身份驗證請求和身份 驗證響應的詳細資訊。

debug radius

另一個有用的工具是命令test aaa-server。現在您可以看到身份驗證是ACCEPTED還是 REFLECTED,以及身份驗證過程中交換的屬性(在本示例中為'class'屬性)。

test aaa-server authentication

#### 工作場景

在上述user1配置示例中,根據ISE配置,屬於RADIUS-ADMIN組策略,如果運行測試aaa-server並 調試radius,則可以驗證該配置。突出顯示需要驗證的線路。

ASAv# debug radius ASAv#test aaa-server authentication ISE\_AAA host 10.31.124.82 username user1 password \*\*\*\*\* INFO: Attempting Authentication test to IP address (10.31.124.82) (timeout: 12 seconds)

**RADIUS packet decode (authentication request)**

-------------------------------------- Raw packet data (length =  $84$ )..... 01 1e 00 54 ac b6 7c e5 58 22 35 5e 8e 7c 48 73 | ...T..|.X"5^.|Hs 04 9f 8c 74 01 07 75 73 65 72 31 02 12 ad 19 1c | ...t..user1..... 40 da 43 e2 ba 95 46 a7 35 85 52 bb 6f 04 06 0a | @.C...F.5.R.o... 1f 7c 55 05 06 00 00 00 06 3d 06 00 00 00 05 1a | .|U......=...... 15 00 00 00 09 01 0f 63 6f 61 2d 70 75 73 68 3d | .......coa-push= 74 72 75 65 | true | true | true | true | true | true | true | true | true | true | true | true | true | true

Parsed packet data.....

Radius: Code =  $1 (0x01)$ Radius: Identifier = 30 (0x1E) Radius: Length =  $84$  (0x0054) Radius: Vector: ACB67CE55822355E8E7C4873049F8C74 Radius: Type =  $1 (0x01)$  User-Name Radius: Length =  $7 (0x07)$ Radius: Value (String) = 75 73 65 72 31 | **user1** Radius: Type = 2 (0x02) User-Password Radius: Length = 18 (0x12) Radius: Value (String) = ad 19 1c 40 da 43 e2 ba 95 46 a7 35 85 52 bb 6f | ...@.C...F.5.R.o Radius: Type =  $4 (0x04)$  NAS-IP-Address Radius: Length =  $6 (0x06)$ Radius: Value (IP Address) = 10.31.124.85 (0x0A1F7C55) Radius: Type = 5 (0x05) NAS-Port Radius: Length =  $6 (0x06)$ Radius: Value (Hex) = 0x6 Radius: Type = 61 (0x3D) NAS-Port-Type Radius: Length =  $6 (0x06)$ Radius: Value (Hex) = 0x5 Radius: Type = 26 (0x1A) Vendor-Specific Radius: Length =  $21$  (0x15) Radius: Vendor ID = 9 (0x00000009) Radius: Type = 1 (0x01) Cisco-AV-pair Radius: Length = 15 (0x0F) Radius: Value (String) = 63 6f 61 2d 70 75 73 68 3d 74 72 75 65 | coa-push=true send pkt 10.31.124.82/1645 rip 0x00007f03b419fb08 state 7 id 30 rad\_vrfy() : response message verified rip 0x00007f03b419fb08 : chall\_state '' : state 0x7 : reqauth: ac b6 7c e5 58 22 35 5e 8e 7c 48 73 04 9f 8c 74 : info 0x00007f03b419fc48 session\_id 0x80000007 request\_id 0x1e user 'user1' response '\*\*\*' app 0 reason 0 skey 'cisco123' sip 10.31.124.82

#### **RADIUS packet decode (response)**

type 1

-------------------------------------- Raw packet data (length =  $188$ )..... 02 1e 00 bc 9e 5f 7c db ad 63 87 d8 c1 bb 03 41 | ..... | ..c.....A 37 3d 7a 35 01 07 75 73 65 72 31 18 43 52 65 61 | 7=z5..user1.CRea 75 74 68 53 65 73 73 69 6f 6e 3a 30 61 31 66 37 | uthSession:0a1f7 63 35 32 52 71 51 47 52 72 70 36 5a 35 66 4e 4a | c52RqQGRrp6Z5fNJ 65 4a 39 76 4c 54 6a 73 58 75 65 59 35 4a 70 75 | eJ9vLTjsXueY5Jpu 70 44 45 61 35 36 34 66 52 4f 44 57 78 34 19 0e | pDEa564fRODWx4.. 52 41 44 49 55 53 2d 41 44 4d 49 4e 19 50 43 41 | RADIUS-ADMIN.PCA 43 53 3a 30 61 31 66 37 63 35 32 52 71 51 47 52 | CS:0a1f7c52RqQGR 72 70 36 5a 35 66 4e 4a 65 4a 39 76 4c 54 6a 73 | rp6Z5fNJeJ9vLTjs 58 75 65 59 35 4a 70 75 70 44 45 61 35 36 34 66 | XueY5JpupDEa564f 52 4f 44 57 78 34 3a 69 73 65 61 6d 79 32 34 2f | RODWx4:iseamy24/

Parsed packet data..... Radius: Code =  $2 (0x02)$ Radius: Identifier = 30 (0x1E) Radius: Length = 188 (0x00BC) Radius: Vector: 9E5F7CDBAD6387D8C1BB0341373D7A35 Radius: Type =  $1$  (0x01) User-Name Radius: Length =  $7 (0x07)$ Radius: Value (String) = 75 73 65 72 31 | **user1** Radius: Type =  $24$  (0x18) State Radius: Length = 67 (0x43) Radius: Value (String) = 52 65 61 75 74 68 53 65 73 73 69 6f 6e 3a 30 61 | ReauthSession:0a 31 66 37 63 35 32 52 71 51 47 52 72 70 36 5a 35 66 4e 4a 65 4a 39 76 4c 54 6a 73 58 75 65 59 35 | fNJeJ9vLTjsXueY5 4a 70 75 70 44 45 61 35 36 34 66 52 4f 44 57 78 | JpupDEa564fRODWx  $34$  | 4 Radius: Type = 25 (0x19) Class Radius: Length = 14 (0x0E) Radius: Value (String) = 52 41 44 49 55 53 2d 41 44 4d 49 4e | **RADIUS-ADMIN Radius: Type = 25 (0x19) Class** Radius: Length =  $80$  (0x50) Radius: Value (String) = 43 41 43 53 3a 30 61 31 66 37 63 35 32 52 71 51 | CACS:0a1f7c52RqQ 47 52 72 70 36 5a 35 66 4e 4a 65 4a 39 76 4c 54 | GRrp6Z5fNJeJ9vLT 6a 73 58 75 65 59 35 4a 70 75 70 44 45 61 35 36 | jsXueY5JpupDEa56 34 66 52 4f 44 57 78 34 3a 69 73 65 61 6d 79 32 | 4fRODWx4:iseamy2 34 2f 33 37 39 35 35 36 37 34 35 2f 33 31 | 4/379556745/31 rad\_procpkt: ACCEPT **RADIUS\_ACCESS\_ACCEPT**: normal termination RADIUS\_DELETE remove\_req 0x00007f03b419fb08 session 0x80000007 id 30 free\_rip 0x00007f03b419fb08 radius: send queue empty **INFO: Authentication Successful** 另一種驗證在user1通過Anyconnect連線時是否工作的方法,使用show vpn-sessiondb

anyconnect命令瞭解由ISE類屬性分配的組策略。

ASAv# show vpn-sessiondb anyconnect Session Type: AnyConnect **Username : user1** Index : 28 Assigned IP : 10.100.2.1 Public IP : 10.100.1.3 Protocol : AnyConnect-Parent SSL-Tunnel DTLS-Tunnel License : AnyConnect Premium Encryption : AnyConnect-Parent: (1)none SSL-Tunnel: (1)AES-GCM-256 DTLS-Tunnel: (1)AES256 Hashing : AnyConnect-Parent: (1)none SSL-Tunnel: (1)SHA384 DTLS-Tunnel: (1)SHA1 Bytes Tx : 15604 Bytes Rx : 28706<br>Group Policy : RADIUS-ADMIN Tunnel Group : Defau Tunnel Group : DefaultWEBVPNGroup Login Time : 04:14:45 UTC Wed Jun 3 2020 Duration : 0h:01m:29s Inactivity : 0h:00m:00s VLAN Mapping : N/A VLAN VLAN : none Audt Sess ID : 0a6401010001c0005ed723b5 Security Grp : none

### 非工作場景1

如果Anyconnect上的身份驗證失敗,並且ISE使用REJECT回覆。您需要驗證使用者是否與使用者

#### 身份組關聯,或者密碼是否不正確。 導航到操作>即時日誌>詳細資訊。

#### **RADIUS packet decode (response)**

-------------------------------------- Raw packet data (length =  $20)$ .... 03 21 00 14 dd 74 bb 43 8f 0a 40 fe d8 92 de 7a | .!...t.C..@....z 27 66 15 be | 'f..

Parsed packet data..... Radius:  $Code = 3 (0x03)$ Radius: Identifier = 33 (0x21) Radius: Length =  $20$  (0x0014) Radius: Vector: DD74BB438F0A40FED892DE7A276615BE **rad\_procpkt: REJECT** RADIUS\_DELETE

remove\_req 0x00007f03b419fb08 session 0x80000009 id 33 free\_rip 0x00007f03b419fb08 radius: send queue empty

### **ERROR: Authentication Rejected: AAA failure**

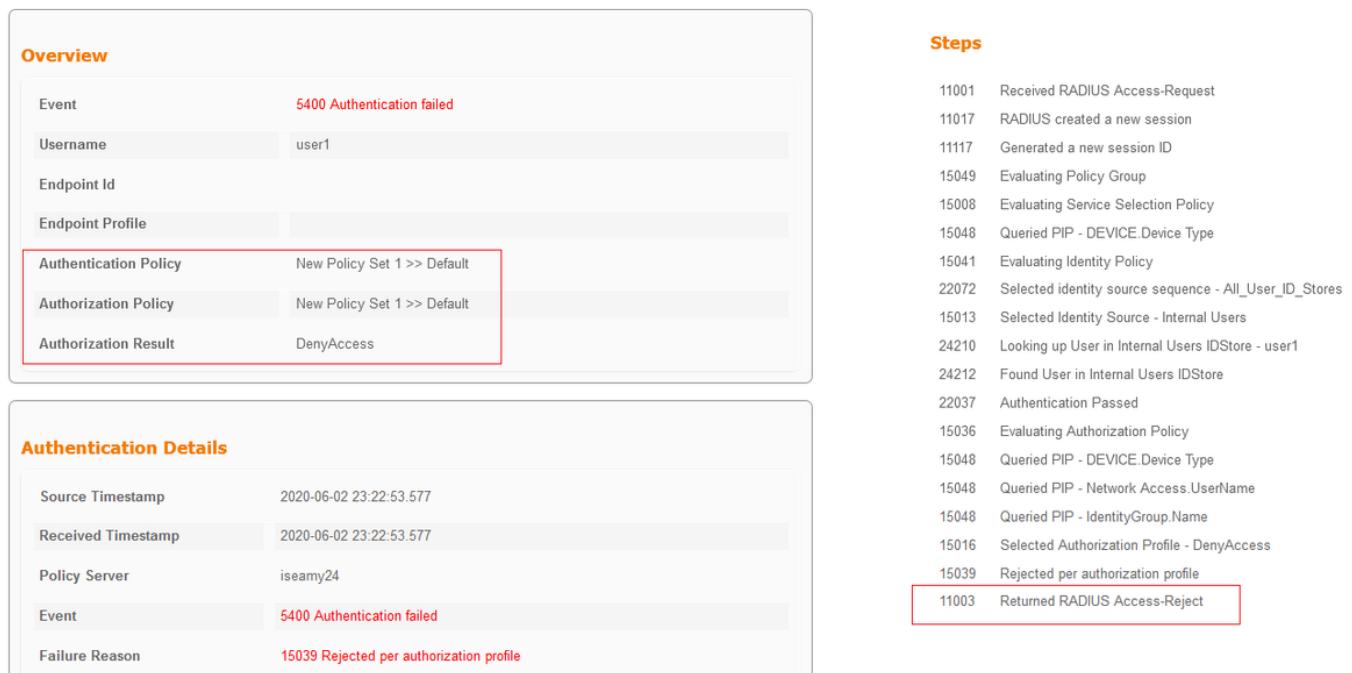

附註:在本示例中,user1未與任何使用者身份組**相關聯。**因此,它會使用DenyAccess操作在 New Policy Set 1下觸發預設身份驗證和授權策略。可以在預設授權策略中將此操作修改為 PermitAccess,以允許沒有關聯使用者身份組的使用者進行身份驗證。

#### 非工作場景2

如果Anyconnect上的身份驗證失敗且預設授權策略為PermitAccess,則接受身份驗證。但是 ,Radius響應中未顯示class屬性,因此使用者位於DfltGrpPolicy中,並且由於**vpn-simultaneous**logins 0而無法連線。

**RADIUS packet decode (response)**

--------------------------------------

```
Raw packet data (length = 174).....
02 24 00 ae 5f 0f bc b1 65 53 64 71 1a a3 bd 88 | \cdot$......eSdq....
7c fe 44 eb 01 07 75 73 65 72 31 18 43 52 65 61 | |.D...user1.CRea
75 74 68 53 65 73 73 69 6f 6e 3a 30 61 31 66 37 | uthSession:0a1f7
63 35 32 32 39 54 68 33 47 68 6d 44 54 49 35 71 | c5229Th3GhmDTI5q
37 48 46 45 30 7a 6f 74 65 34 6a 37 50 76 69 4b | 7HFE0zote4j7PviK
5a 35 77 71 6b 78 6c 50 39 33 42 6c 4a 6f 19 50 | Z5wqkxlP93BlJo.P
43 41 43 53 3a 30 61 31 66 37 63 35 32 32 39 54 | CACS:0a1f7c5229T
68 33 47 68 6d 44 54 49 35 71 37 48 46 45 30 7a | h3GhmDTI5q7HFE0z
6f 74 65 34 6a 37 50 76 69 4b 5a 35 77 71 6b 78 | ote4j7PviKZ5wqkx
6c 50 39 33 42 6c 4a 6f 3a 69 73 65 61 6d 79 32 | lP93BlJo:iseamy2
34 2f 33 37 39 35 35 36 37 34 35 2f 33 37 | 4/379556745/37
Parsed packet data.....
Radius: Code = 2 (0x02)Radius: Identifier = 36 (0x24)
Radius: Length = 174 (0x00AE)
Radius: Vector: 5F0FBCB1655364711AA3BD887CFE44EB
Radius: Type = 1 (0x01) User-Name
Radius: Length = 7 (0x07)Radius: Value (String) =
75 73 65 72 31 | user1
Radius: Type = 24 (0x18) State
Radius: Length = 67 (0x43)
Radius: Value (String) =
52 65 61 75 74 68 53 65 73 73 69 6f 6e 3a 30 61 | ReauthSession:0a
31 66 37 63 35 32 32 39 54 68 33 47 68 6d 44 54 | 1f7c5229Th3GhmDT
49 35 71 37 48 46 45 30 7a 6f 74 65 34 6a 37 50 | I5q7HFE0zote4j7P
76 69 4b 5a 35 77 71 6b 78 6c 50 39 33 42 6c 4a | viKZ5wqkxlP93BlJ
6f | \circRadius: Type = 25 (0x19) Class
Radius: Length = 80 (0x50)
Radius: Value (String) =
43 41 43 53 3a 30 61 31 66 37 63 35 32 32 39 54 | CACS:0a1f7c5229T
68 33 47 68 6d 44 54 49 35 71 37 48 46 45 30 7a | h3GhmDTI5q7HFE0z
6f 74 65 34 6a 37 50 76 69 4b 5a 35 77 71 6b 78 | ote4j7PviKZ5wqkx
6c 50 39 33 42 6c 4a 6f 3a 69 73 65 61 6d 79 32 | lP93BlJo:iseamy2
34 2f 33 37 39 35 35 36 37 34 35 2f 33 37 | 4/379556745/37
rad_procpkt: ACCEPT
RADIUS_ACCESS_ACCEPT: normal termination
RADIUS_DELETE
remove_req 0x00007f03b419fb08 session 0x8000000b id 36
free_rip 0x00007f03b419fb08
radius: send queue empty
INFO: Authentication Successful
ASAv#
```
如果vpn-simultaneous-logins 0更改為'1', 則使用者連線如下輸出所示:

ASAv# show vpn-sessiondb anyconnect Session Type: AnyConnect **Username : user1** Index : 41 Assigned IP : 10.100.2.1 Public IP : 10.100.1.3 Protocol : AnyConnect-Parent SSL-Tunnel DTLS-Tunnel License : AnyConnect Premium Encryption : AnyConnect-Parent: (1)none SSL-Tunnel: (1)AES-GCM-256 DTLS-Tunnel: (1)AES256 Hashing : AnyConnect-Parent: (1)none SSL-Tunnel: (1)SHA384 DTLS-Tunnel: (1)SHA1 Bytes Tx : 15448 Bytes Rx : 15528 **Group Policy : DfltGrpPolicy Tunnel Group : DefaultWEBVPNGroup** Login Time : 18:43:39 UTC Wed Jun 3 2020 Duration : 0h:01m:40s Inactivity : 0h:00m:00s VLAN Mapping : N/A VLAN vLAN : none

Audt Sess ID : 0a640101000290005ed7ef5b Security Grp : none

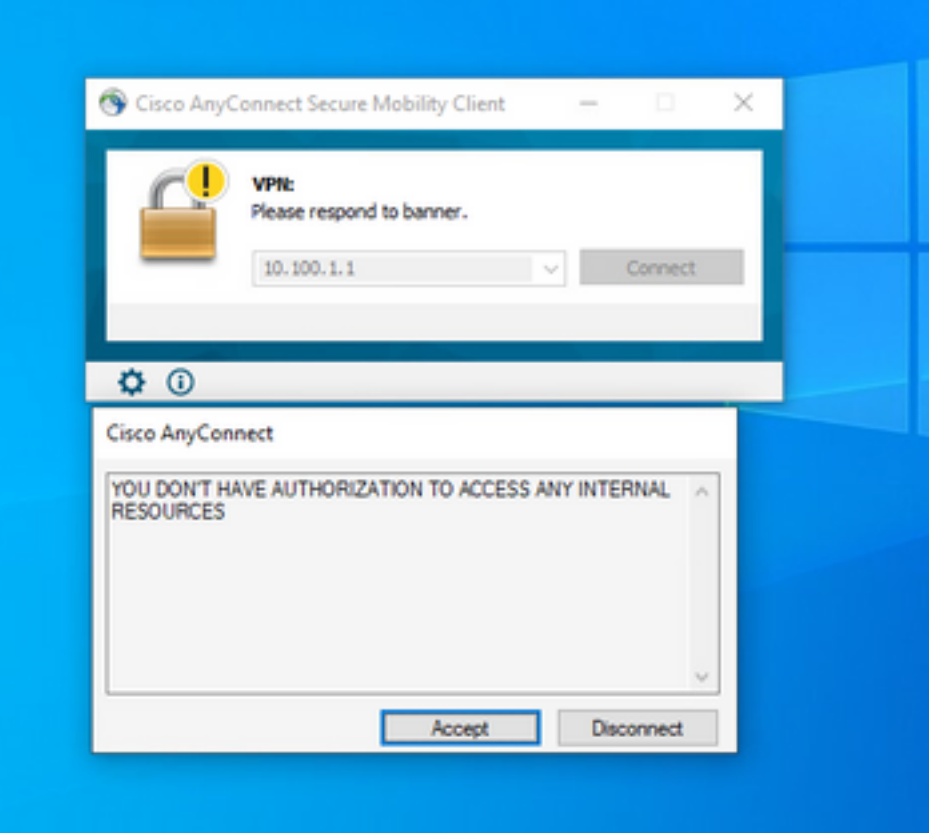

### 非工作場景3

如果身份驗證通過,但使用者沒有應用正確的策略,例如,如果連線的組策略有拆分隧道,而不是 必須的全隧道。使用者可能位於錯誤的使用者身份組中。

ASAv# sh vpn-sessiondb anyconnect Session Type: AnyConnect Username : user1 Index : 29 Assigned IP : 10.100.2.1 Public IP : 10.100.1.3 Protocol : AnyConnect-Parent SSL-Tunnel License : AnyConnect Premium Encryption : AnyConnect-Parent: (1)none SSL-Tunnel: (1)AES-GCM-256 Hashing : AnyConnect-Parent: (1)none SSL-Tunnel: (1)SHA384 Bytes Tx : 15592 Bytes Rx : 0 Group Policy : RADIUS-USERS Tunnel Group : DefaultWEBVPNGroup Login Time : 04:36:50 UTC Wed Jun 3 2020 Duration : 0h:00m:20s Inactivity : 0h:00m:00s VLAN Mapping : N/A VLAN VLAN : none Audt Sess ID : 0a6401010001d0005ed728e2 Security Grp : none

# 影片

此影片提供了為組策略對映配置帶ISE身份驗證和類屬性的SSL Anyconnect的步驟。